**PMM V3.05**

## **Release Notes ISOBUS**

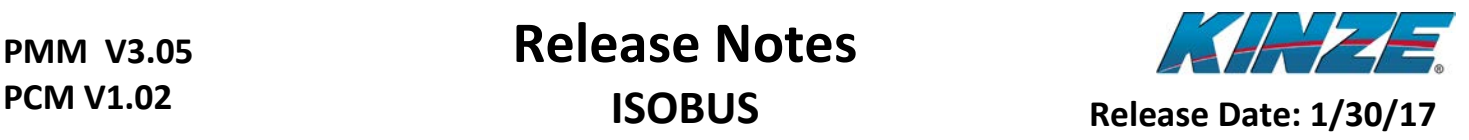

#### **Important Note!**

**Before this update is started, record your settings for offsets and look-aheads. This information may not be transferred after the update.**

**\*\*\*VERY IMPORTANT...This software update is for 3000 Series ISOBUS planters and 4900 Contact or Hydraulic Drive ISOBUS Planters ONLY. DO NOT use this to update 4900 ADVANCED ISOBUS Electric Drive planters, as damage will result.\*\*\***

#### **Released Version Numbers**

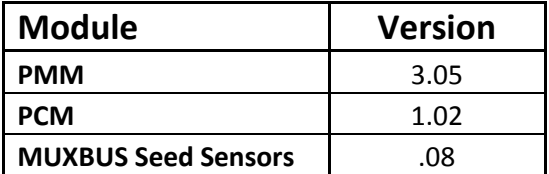

#### **Improvements**

- The PCM upgrade improves I/O fault recovery and valve stability for hydraulic drive models.
- The PCM can be upgraded **after** the PMM is upgraded to this latest version.
- Changed alarm delay and added automatic communication retries to reduce alarms reporting lost communication with the ASD scale.

### **Known Planter Software Issues**

• If the Area acre count in the Speed cell gets above 1,000 acres, the leftmost digit gets cut off. It displays correctly in the Area tab selectable on the Main Menu, however.

## **Compatibility Chart**

(Tested with the latest released version of VT/TC software as of Dec. 2016) Note: The 2600 display is listed as previously compatible, but it is no longer tested.

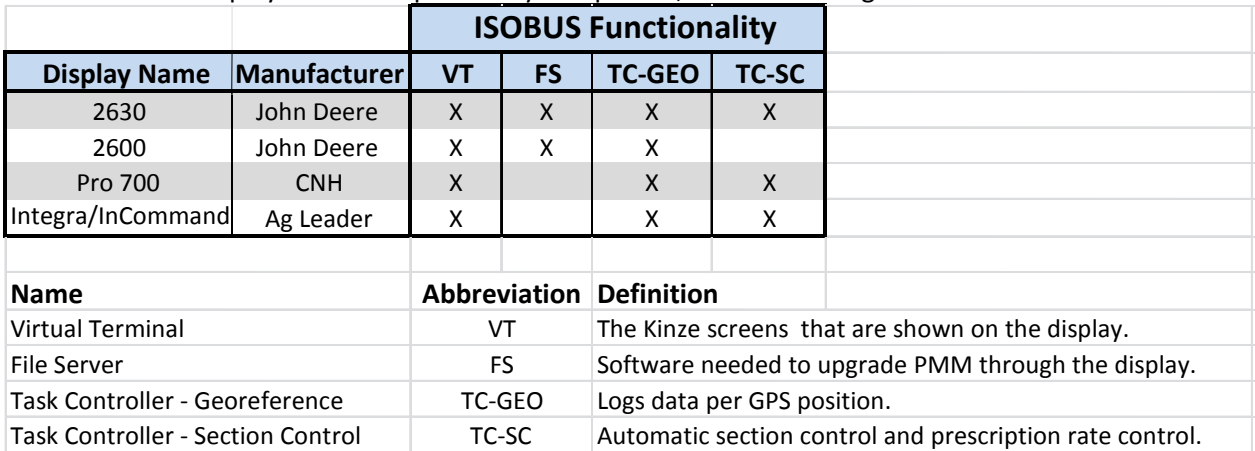

**Table 1: Compatibility Chart**

# **Release Notes ISOBUS**

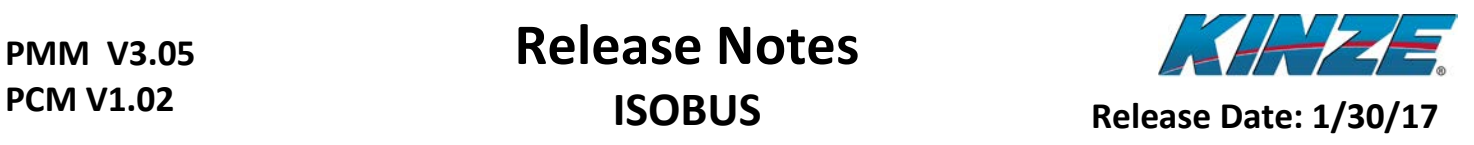

## **Compatibility Notes**

- **If a John Deere Command Center 4 is plugged into the ISOBUS the software update will not work. The update has to be done without a Command Center 4 on the ISOBUS.**
- Command Center 4 has not yet been tested for VT & TC compatibility.
- If you are updating an ISOBUS planter that is not using a John Deere display or has the Command Center 4 display, you will need to use the ISOBUS Tool available from KINZE, use an approved standalone John Deere display, or send just the PMM back to Kinze using a standard warranty claim and we will update it and send it back to you. Once the PMM is updated and installed on the planter, the PCM or Seed Sensors can then be verified and updated (if needed) using any approved display via the Kinze Update screen as detailed in the programming steps for the PCM and Seed Sensors below.

# **Release Notes ISOBUS**

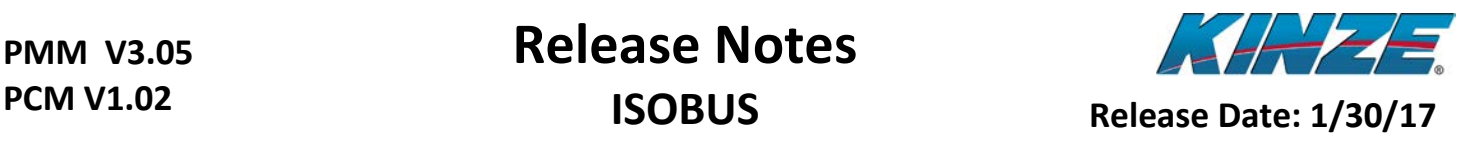

#### **How to Update**

**NOTE: Before attempting to upgrade the PMM, disconnect the PCM by either unplugging it or by removing the 20 amp fuse in the wire harness. Acknowledge the Communication alarm that occurs after the disconnection before continuing with the upgrade steps below.**

#### **(All Instructions are assuming a John Deere Display)**

- 1. For a JD 2630 insert a USB flash drive into the display until the following screen appears.
	- a. For a 2600 simply remove the data card.

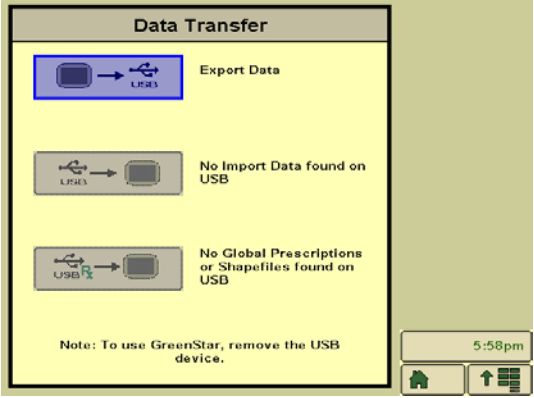

**Figure 1: JD 2630 Data Transfer Screen**

2. Remove the USB flash drive or data card and insert it into a computer. On the USB flash drive or data card there should be a Folder called FileServer as you see below.

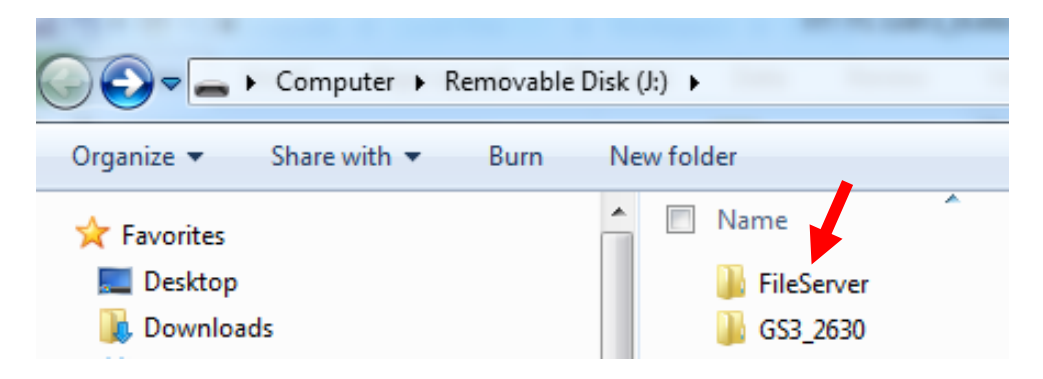

**Figure 2: FileServer Folder on USB Flash Drive**

- 3. Open the FileServer folder and erase any files that are in the folder.
- 4. Place the **unzipped** Kinze update file that ends with .PKG in the FileServer folder.
- 5. Remove the USB flash drive or data card from the computer and insert it back into the display. Make sure the display is off when you insert the USB flash drive or data card into the display.

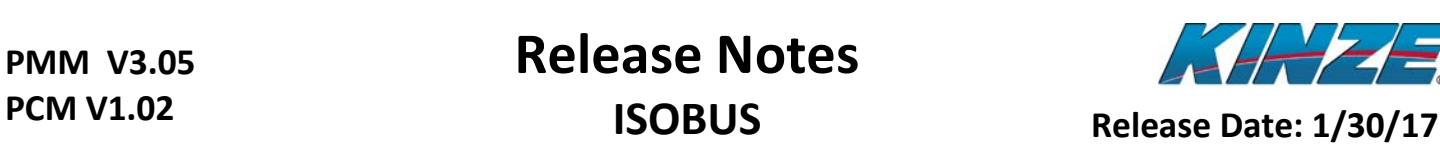

6. Power on the display and navigate past the Data Transfer screen to the Kinze screen. If the PCM Communication alarm appears, acknowledge the alarm first.

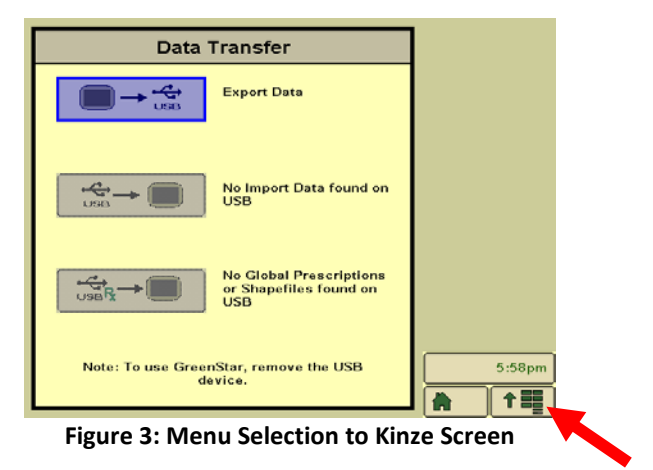

7. Then select the "Update" button from the Planter Menu.

**PMM V3.05**

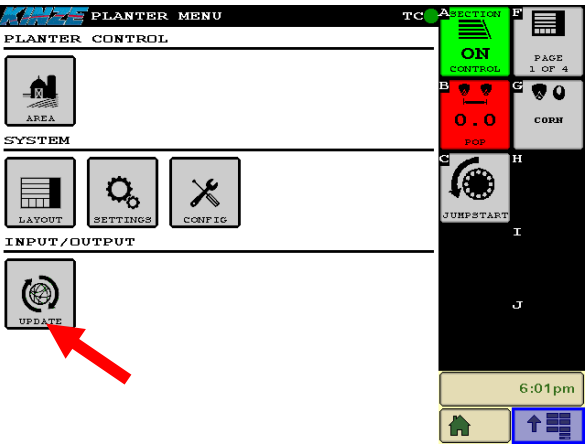

**Figure 4: Kinze Planter Menu**

8. Select the "Upgrade" button next to Planter Monitor Module. Do not use the "Upgrade All" button.

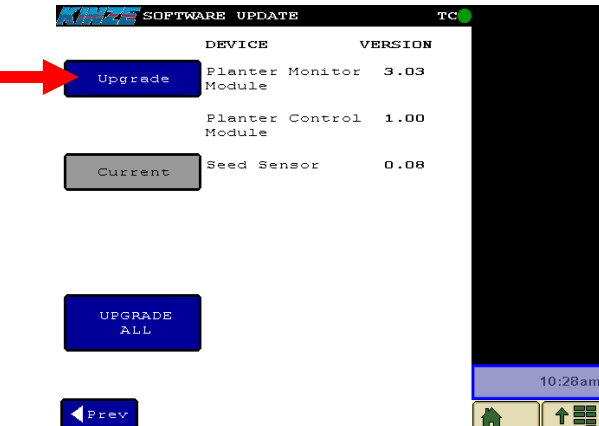

**Figure 5: Kinze Update Screen**

# **PMM V3.05**

# **Release Notes ISOBUS**

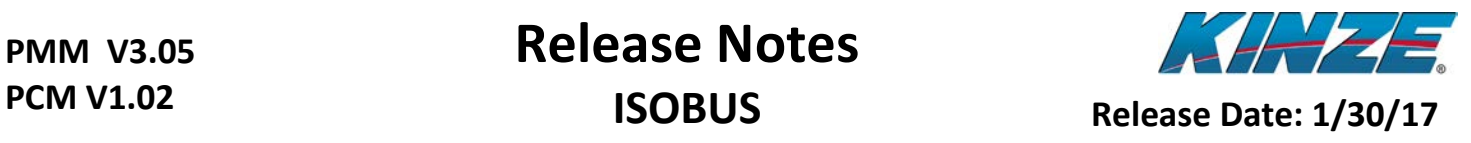

- 9. A progress bar will go across the screen multiple times while the update file is being transferred to the Planter Monitor Module. If the update fails, you might have to restart the display and try again, following the on-screen instructions.
- 10. Once the progress bars have completed the update screen will disappear and a programming confirmation request screen will appear. Press "Yes" to continue programming the PMM.

**Do not disconnect power from the display at this time! The Planter Monitor Module is reprogramming and removing power could result in the module locking up.**

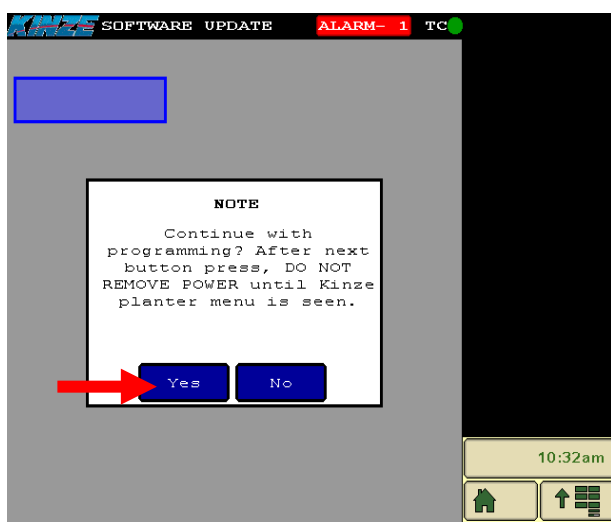

**Figure 6: Kinze Update Screen**

11. Once the PMM programming is complete, it will automatically reboot, and the PCM communication alarm will appear and require acknowledgement again. Return to the Update screen and verify that the version number for the Planter Monitor Module is the new value.

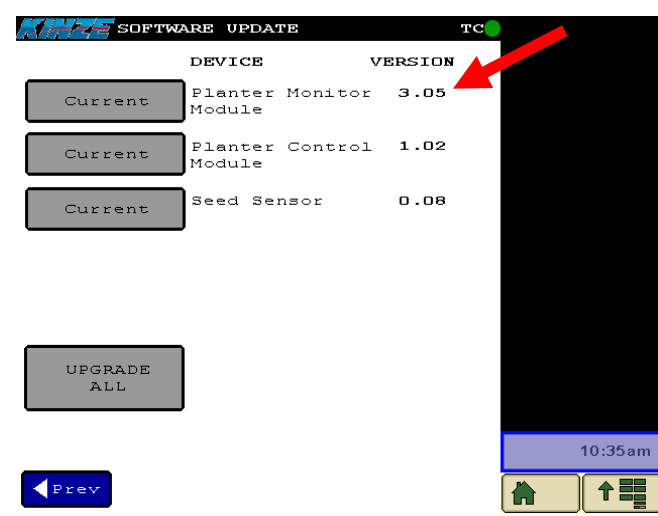

**Figure 7: Kinze Update Screen**

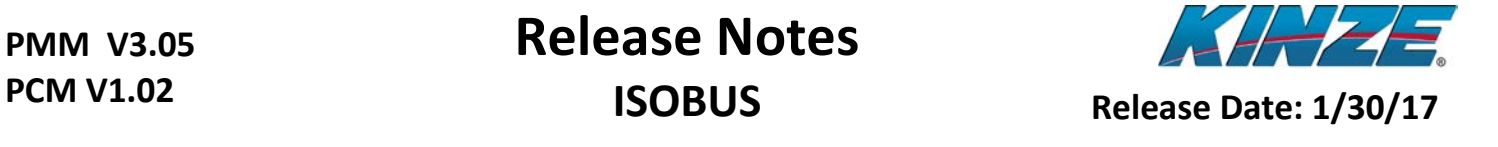

12. Reconnect the PCM. Exit and then re-enter the Update screen. Then select the "Upgrade" button beside Planter Control Module.

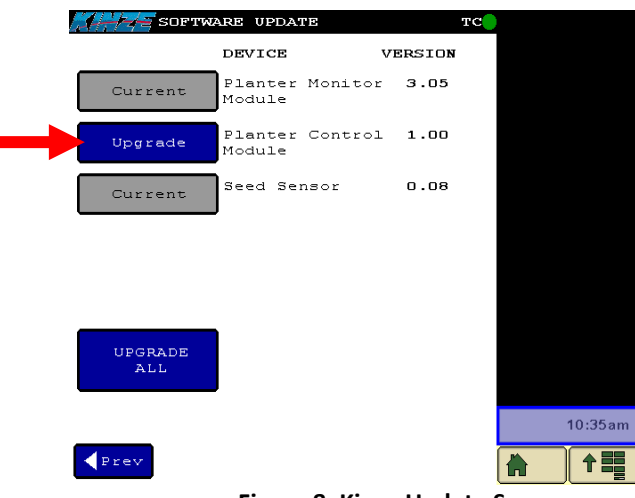

**Figure 8: Kinze Update Screen**

- 13. A progress bar will go across the screen while the update file is being transferred and programmed into the Planter Control Module.
- 14. Once the programming is complete exit and then re-enter the Update screen and check to make sure the new version number is listed as "Current" for the Planter Control Module. If a message comes up saying the update failed, follow the instructions on the screen and then select the "Upgrade" button to try again.

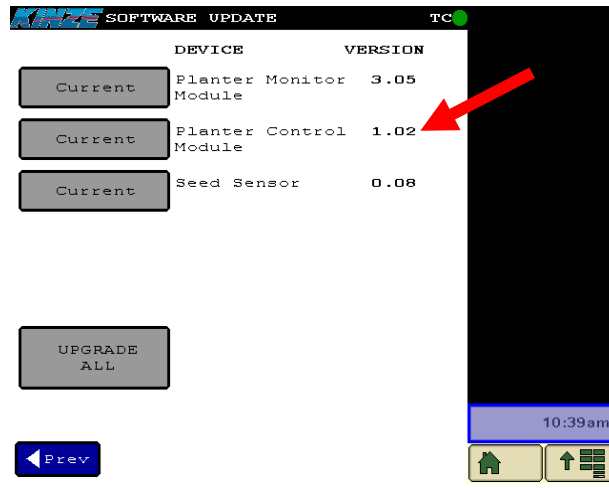

**Figure 9: Kinze Update Screen**

15. If Seed Sensors were not previously updated to version 0.08, press the "Upgrade" button beside Seed Sensor.

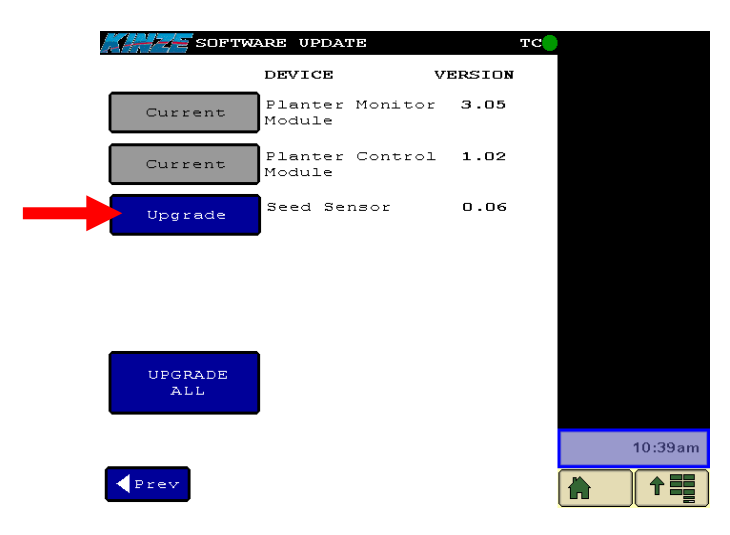

**Figure 10: Kinze Update Screen**

- 16. A progress bar will go across the screen several times while the update file is being transferred and programmed into the Seed Sensors.
- 17. Once the programming is complete exit then re-enter to the Update screen and check to make sure the new version number is listed as "Current" for Seed Sensor.

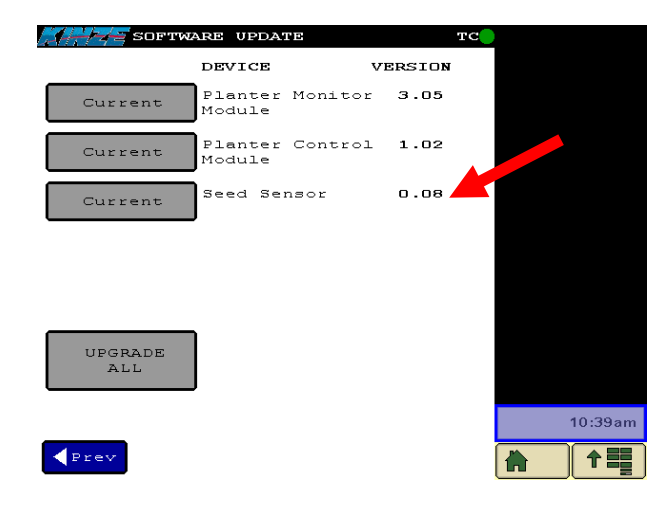

**Figure 11: Kinze Update Screen**

- 18. If a message comes up saying the update failed, follow the instructions on the screen and then select the "Upgrade" button to try again.
- 19. Update is complete.